#### **TCSPP Online Submission System User Guide for Thesis and Dissertation Chairs**

### **Contents**

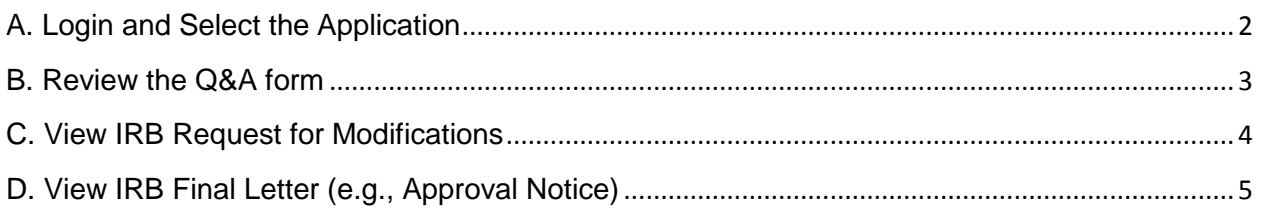

## <span id="page-1-0"></span>**A. Login and Select the Application**

You will receive an email when an application has been sent to you.

1. **Got to<http://tcspp.infoedglobal.com/> and login:**

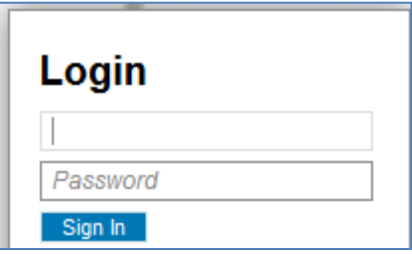

2. **Select the study for review. You may access the study from the** *Message* **section or** *Things to do* **section:**

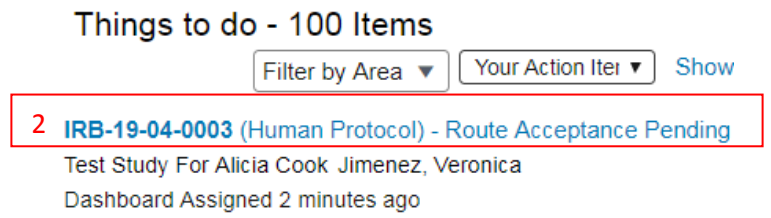

3. **Click on the** *Review* **tab to access the application:**

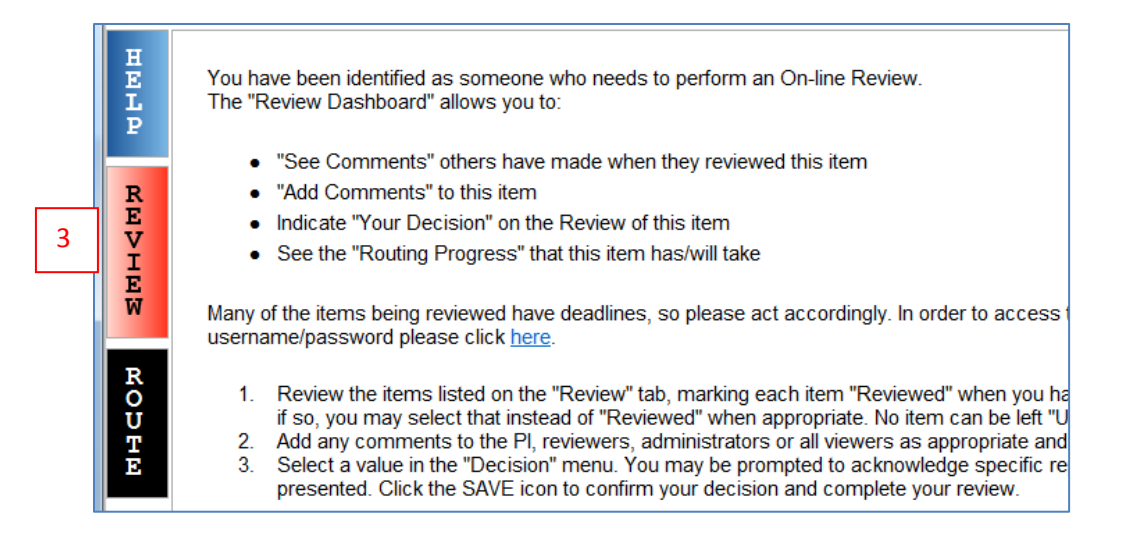

#### <span id="page-2-0"></span>**B. Review the Q&A form**

\*Students may send a PDF version of their application to you via email for review and comment (if necessary) prior to routing it to you for review in the system.

In the Review tab:

- 4. Click on Questions and Answers Form to view each section, including any supplemental forms and attachments (indicated by glasses/view icons).
- 5. If your student did not email you a PDF version of their application\* and you would like to comment before returning it to the study (see PI Clarification below), comments may be added in the "Comments to be shared with PI(s)" section.
- 6. When you are done with the review update the Review Status for the Q&A form and any other documents (i.e., CITI Completion Report) to *Reviewed*
- 7. Record your decision:
	- **Approve/Acknowledge** select this option if the application is ready for IRB review
	- **PI Clarification** select this option if you are asking the student to make changes

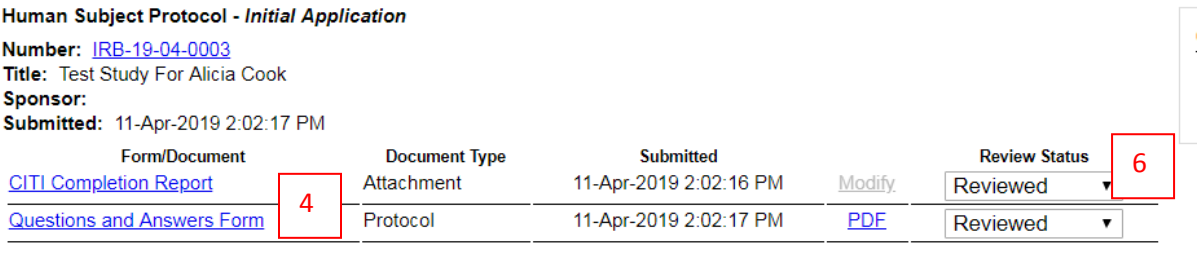

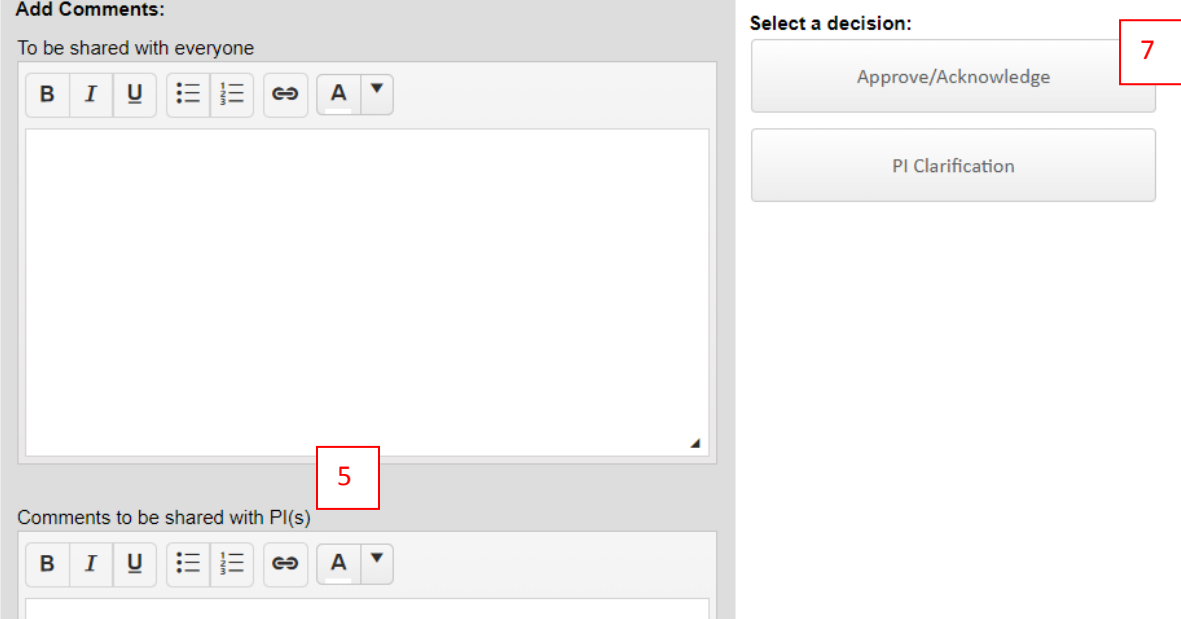

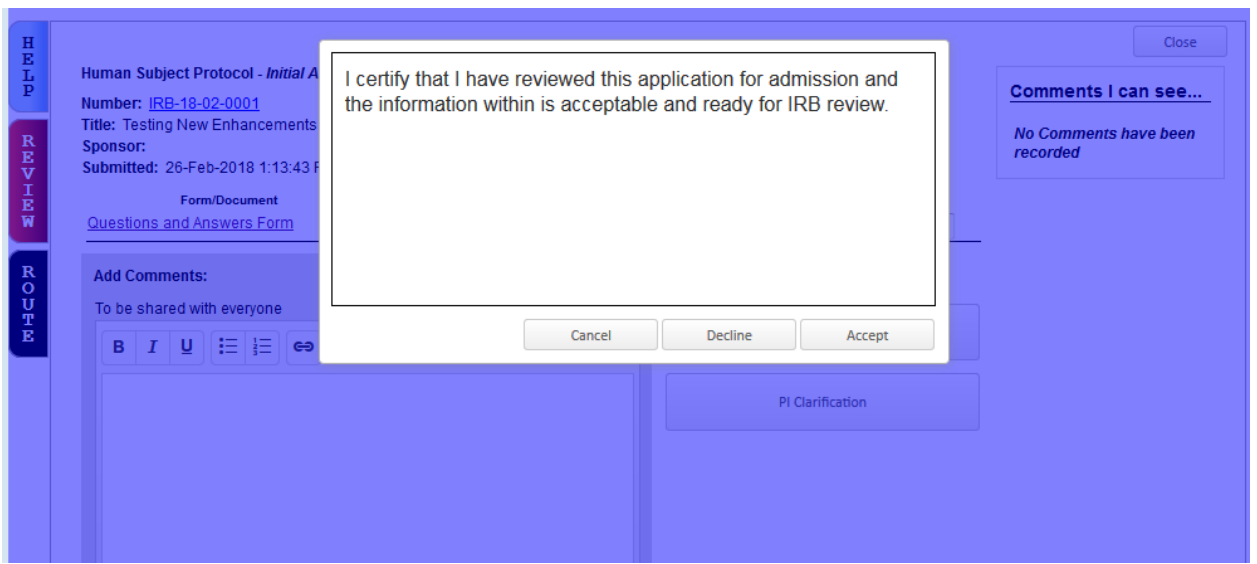

8. Re-authenticate to complete the review and accept the window.

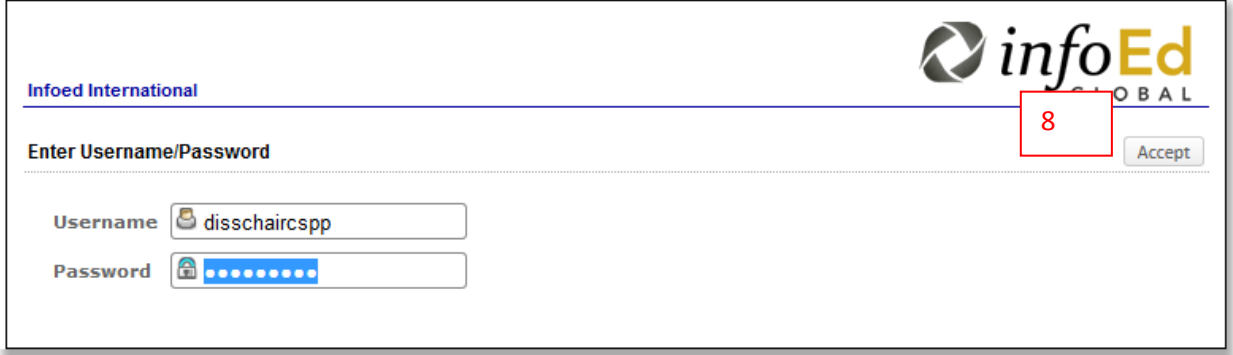

# <span id="page-3-0"></span>**C. View IRB Request for Modifications**

In the Messages section click on IRB Request for Modification to view the letter.

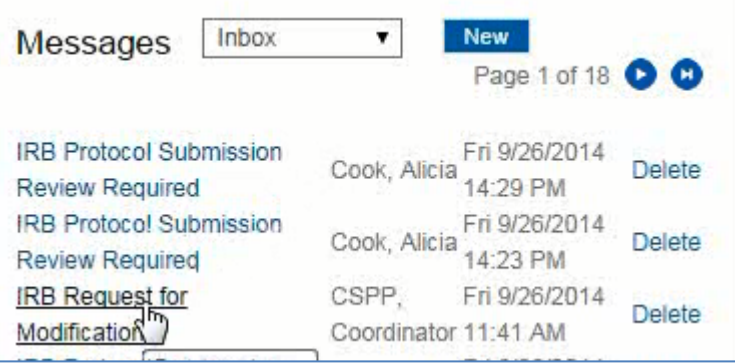

NOTE: Request for Modification Letters require a response memo and modifications to the Q&A form. Please be sure to discuss and review the response memo and revisions with your student prior resubmission.

## <span id="page-4-0"></span>**D. View IRB Final Letter (e.g., Approval Notice)**

All final determination letters will be sent directly to the Message inbox. After opening a message, click on the study link to view the letter